. . . . . . . . .

# Cartilha e-Digitalizador

- Instalador -

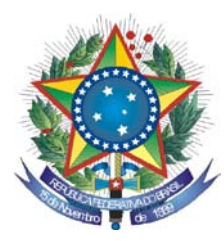

PODER JUDICIÁRIO **TRIBUNAL REGIONAL FEDERAL DA PRIMEIRA REGIÃO**

# **Cartilha e-Digitalizador Instalador**

**Brasília-DF Dezembro/2009** © 2008. Tribunal Regional Federal da Primeira Região Cartilha e-Digitalizador Edifício Sede SAU/SUL – Quadra 2, bloco A Praça dos Tribunais Superiores 70070-900 Brasília/DF PABX: (61) 3314-5225 Fax: (61) 3322-1150 [www.trf1.gov.br](http://www.trf1.gov.br/)

**COORDENAÇÃO-GERAL** Humberto José Xavier Secretaria de Tecnologia da Informação

**COORDENAÇÃO TÉCNICA** Mônica Regina Ferreira Rodrigues Divisão de Especificação e Gestão de Projetos de Tecnologia – DIESP

**ELABORAÇÃO** Márcio Aurélio Costa

**DIAGRAMAÇÃO E EDITORAÇÃO** Bruna Ferreira de Lima Luciano Veras de Souza

**REVISÃO TÉCNICA** Márcio Aurélio Costa

**REVISÃO DE CONTEÚDO E EDIÇÃO** Bruna Ferreira de Lima Luciano Veras de Souza

**ILUSTRAÇÕES** Bruna Ferreira de Lima Luciano Veras de Souza

**CAPA** Paula Couto Lopes de Araujo Faria

#### **COMPOSIÇÃO DO TRF – 1a REGIÃO**

PRESIDENTE

Desembargador Federal JIRAIR ARAM MEGUERIAN

VICE-PRESIDENTE

Desembargador Federal ANTONIO SOUZA PRUDENTE

CORREGEDOR-GERAL

CHADO

Desembargador Federal OLINDO MENEZES

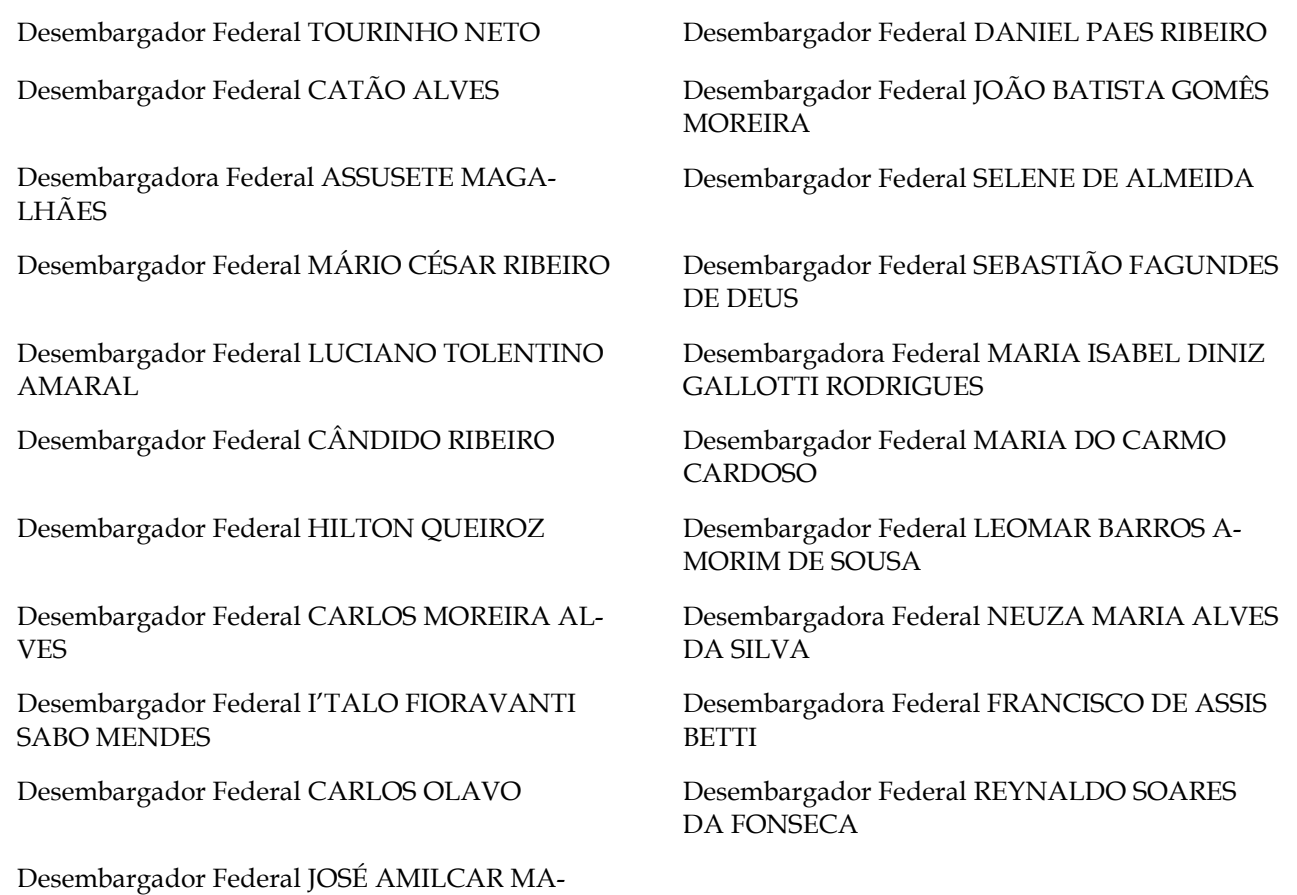

Diretor-Geral: Sílvio Ferreira

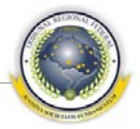

## <span id="page-4-0"></span>ÍNDICE

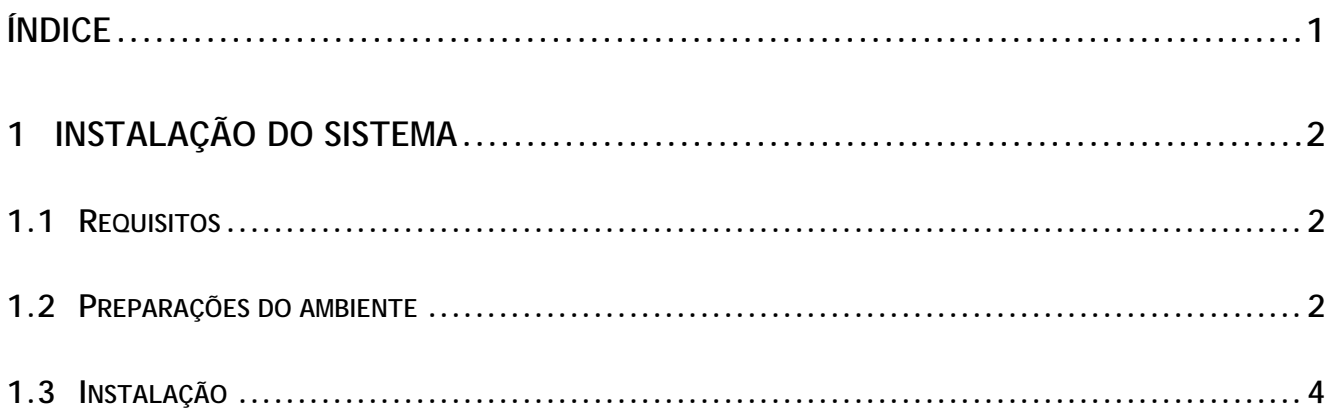

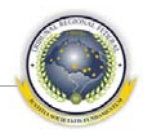

### <span id="page-5-0"></span>**1 INSTALAÇÃO DO SISTEMA**

Para a instalação do e-Digitalizador 2.0 é necessário acessar endereço que hospede o pacote de instalação, como [http://172.16.5.143:8080/edigitalizador2/.](http://172.16.5.143:8080/edigitalizador2/) Este endereço varia conforme a Seção ou Subseção Judiciária onde está sendo feita a instalação.

#### <span id="page-5-1"></span>**1.1 Requisitos**

1.1.1 - O instalador deve observar que o computador deve possuir instalado o sistema e-Assinador.

1.1.2 – O instalador deve observar que o computador deve possuir no mínimo 512 MB de memória RAM.

#### <span id="page-5-2"></span>**1.2 Preparações do ambiente**

1.2.1 – O instalador deve remover resíduo e cachê de instalações anteriores, que são mantidas automaticamente pelo *windows*. A instalação nova, apesar de ocorrer sem erros, pode não funcionar corretamente se o cachê Java não for limpo.

1.2.2 – O instalador acessa (no *windows* XP):

Iniciar > Configurações > Painel de Controle > Java

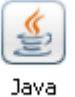

1.2.3 – O instalador acessa a aba "*General*" ou "*Geral*", *box* "*Temporary internet Files*", opção "*View*..."

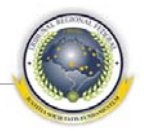

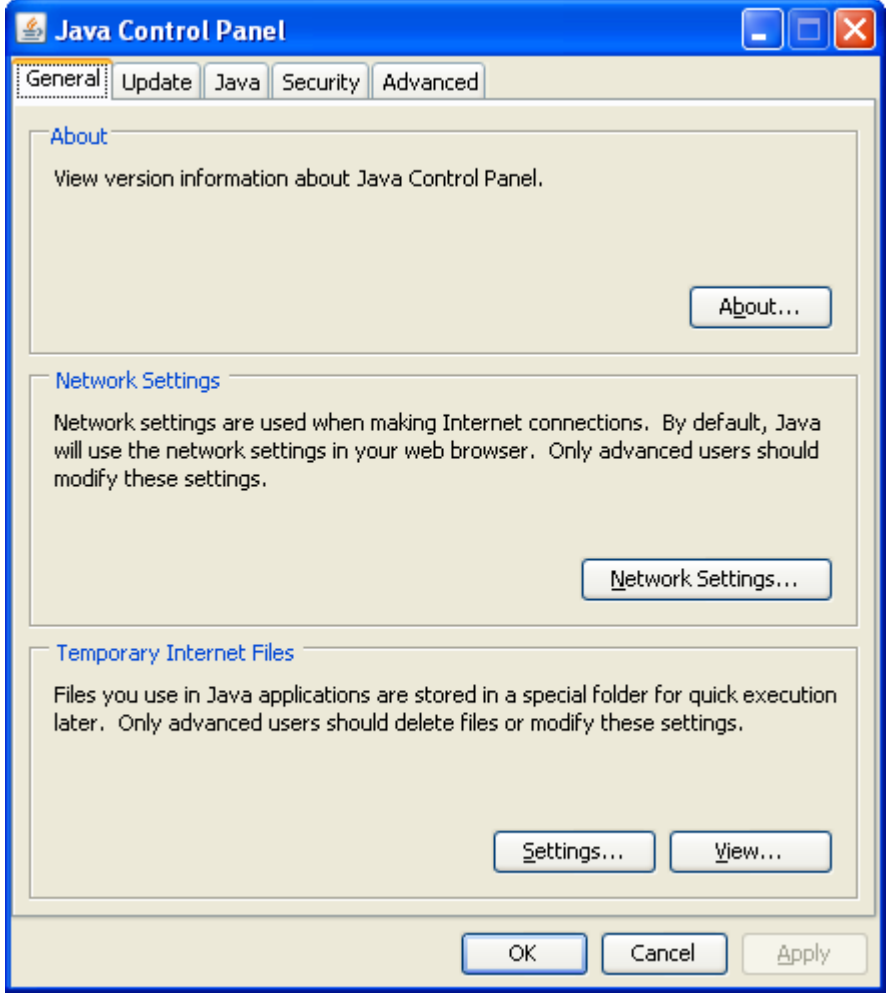

**1.2.4 – O instalador seleciona todas as aplicações com nome "e-Digitalizador"**

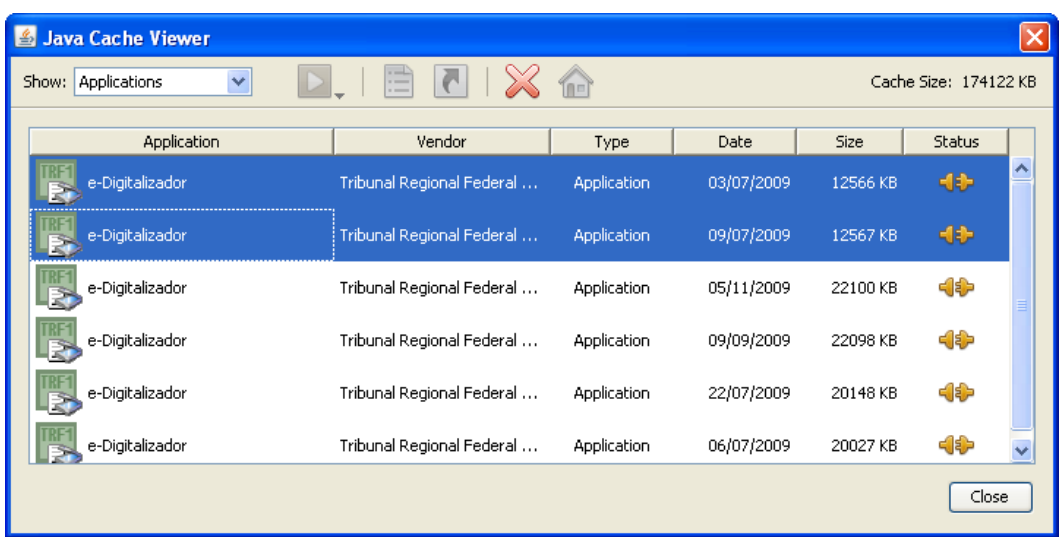

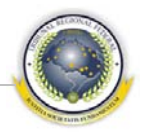

#### **1.2.5 – O instalador clica no X vermelho**

1.2.6 – O instalador observa que a janela de cachê não possui nenhum item com o nome "e-Digitalizador" na sua lista de aplicações. A lista abaixo encontra-se em branco, mas pode haver outras aplicações, que não devem ser removidas.

#### <span id="page-7-0"></span>**1.3 Instalação**

O instalador acessa o *link* fornecido, observando:

- Ambiente (desenvolvimento, homologação, produção);
- Versão (para não instalar uma versão mais antiga que a atual).

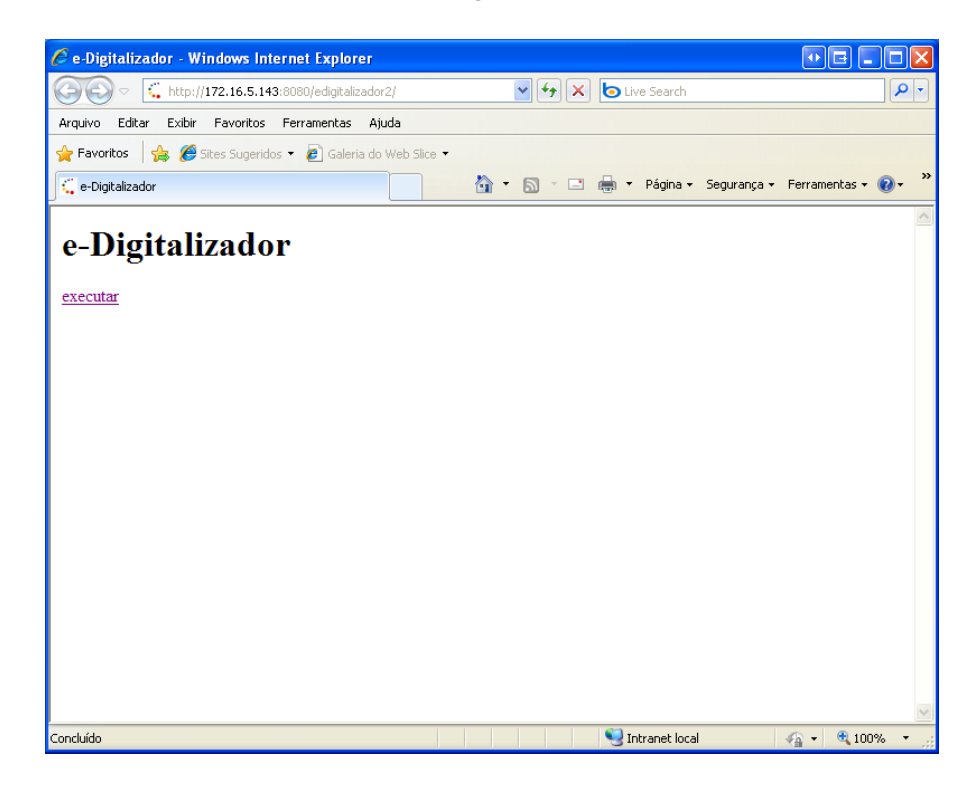

A instalação transcorre automaticamente, e demora poucos segundos.

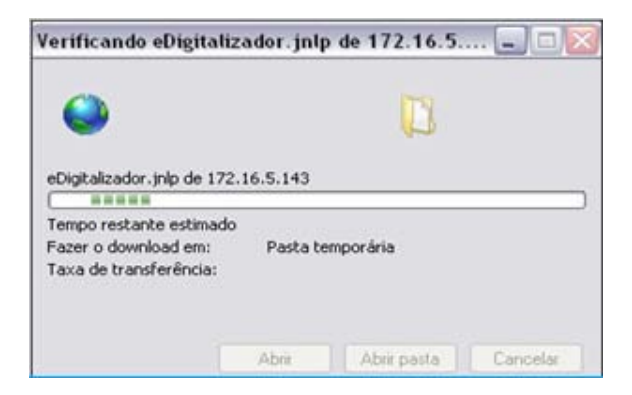

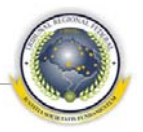

Ao fim da instalação, a aplicação é executada.

Para acessar o e-Digitalizador, o usuário deve ser previamente cadastrado no Sistema e estar devidamente incluído como operador, supervisor ou administrador.

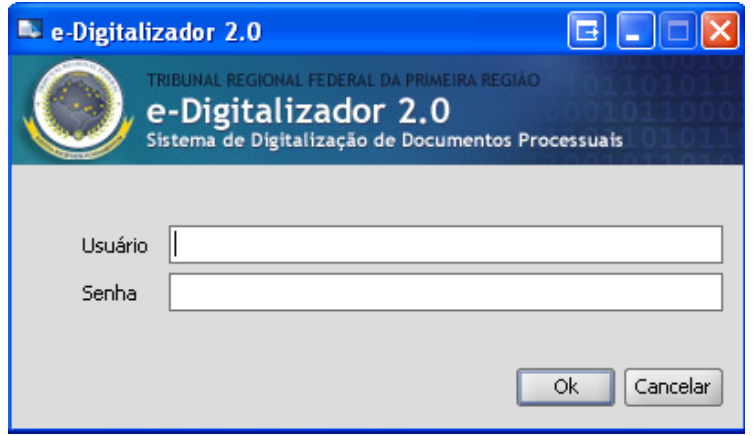